# R. Reports Menu: C. Budget Worksheet

#### **Table of Contents**

| Comparative Budget Report |  |
|---------------------------|--|
| 1 0 1                     |  |
|                           |  |
|                           |  |

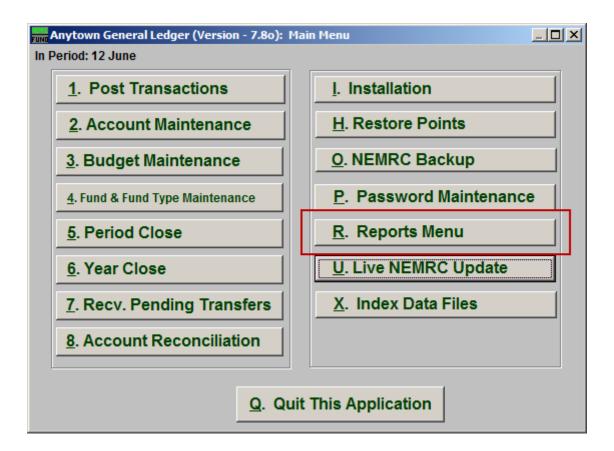

Click on "R. Reports Menu" from the Main Menu and the following window will appear:

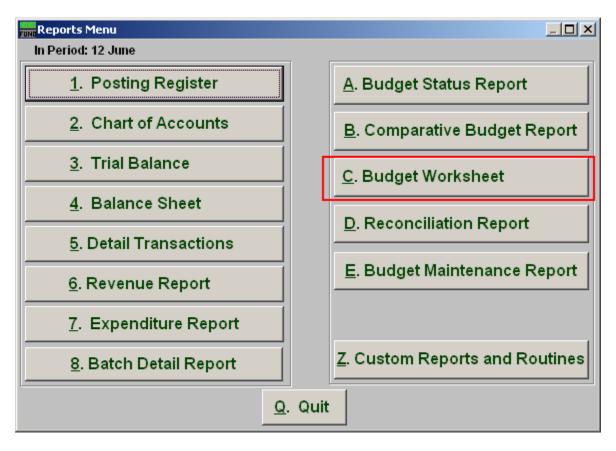

Click on "C. Budget Worksheet" from the Reports Menu and the following window will appear:

### Comparative Budget Report

The "General" tab

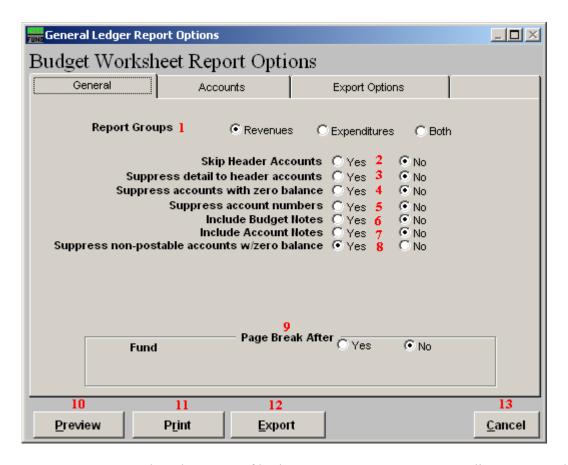

- **1. Report Groups:** Select the group of budget accounts to report. Depending on your chart of accounts definition you may not see an option for both.
- 2. Skip Header Accounts: Header accounts are defined by incomplete account numbers. The system determines a sub-total on all accounts that match what has been defined in the header account. Selecting "Yes" removes the sub-totals.
- **3. Suppress detail to header accounts:** Selecting "Yes" will cause the system to report on header accounts defined and all accounts without header accounts defined.
- **4. Suppress accounts with zero balance:** You can choose to remove from reporting an account when it has a value of zero in both last year and this year for budget, actual and encumbrance.
- **5. Suppress account numbers:** You can choose to remove the General Ledger account number from reporting so that only the account description is shown on the report.

- **6. Include Budget Notes:** Choose "Yes" to have this report include Budget Notes that can be entered during Budget Maintenance.
- 7. Include Account Notes: Choose "Yes" to have this report include Account Notes that can be entered in Account Maintenance.
- **8.** Suppress non-postable accounts w/zero balance: You can have the system remove from reporting inactive accounts that have zero like in item 4. This option stops the inactive accounts from reporting. Item 4 would stop all zero balance accounts from reporting.
- **9. Page Break After:** Click to choose when a new page is started. The option for page breaks depends on the design for your chart of accounts.
- **10. Preview:** Click this button to preview. Refer to GENERAL PREVIEW for more information.
- 11. Print: Click this button to print. Refer to GENERAL PRINTING for more information.
- **12. Export:** Click this button to save on this computer. Refer to GENERAL FILE for more information.
- **13.** Cancel: Click "Cancel" to cancel and return to the previous screen.

#### The "Accounts" tab

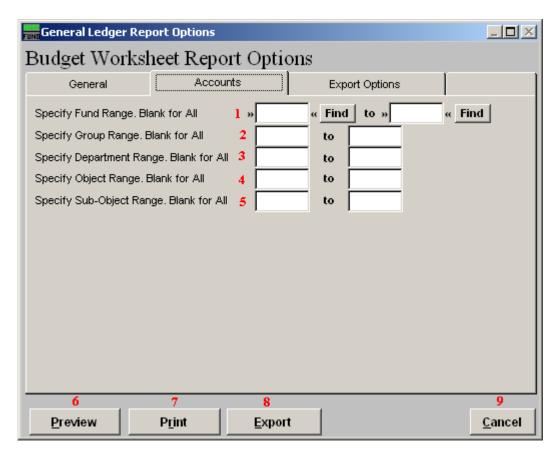

- 1. Specify Fund Range: This option appears for all charts of accounts. Type in a beginning and ending fund number range to further restrict the reporting, if desired. Items 2 through 5 will vary according to the design and descriptions for your chart of accounts definitions.
- **2. Specify Group Range:** Enter a beginning and ending value range to further restrict the reporting, if desired.
- **3. Specify Department Range:** Enter a beginning and ending value range to further restrict the reporting, if desired.
- **4. Specify Object Range:** Enter a beginning and ending value range to further restrict the reporting, if desired.
- **5. Specify Sub-Object Range:** Enter a beginning and ending value range to further restrict the reporting, if desired.
- **6. Preview:** Click this button to preview. Refer to GENERAL PREVIEW for more information.

- 7. **Print:** Click this button to print. Refer to GENERAL PRINTING for more information.
- **8. Export:** Click this button to save on this computer. Refer to GENERAL FILE for more information.
- **9.** Cancel: Click "Cancel" to cancel and return to the previous screen.

#### The "Export Options" tab

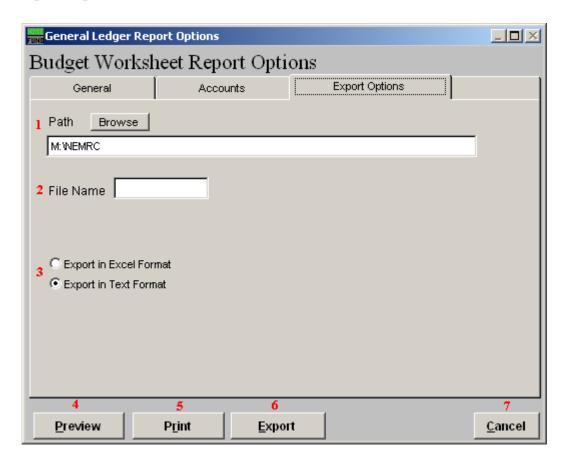

- **1. Path:** Type in the location of the folder you wish to save this report in when you export. You may click "Browse" to locate the folder.
- **2. File Name:** Type in the name that this report will be saved as.
- **3. Export in Excel OR Text Format:** Click to choose whether this report will be exported in an Excel Format or in a Text Format.
- **4. Preview:** Click this button to preview. Refer to GENERAL PREVIEW for more information.
- **5. Print:** Click this button to print. Refer to GENERAL PRINTING for more information.
- **6. Export:** Click this button to save on this computer. Refer to GENERAL FILE for more information.
- **7.** Cancel: Click "Cancel" to cancel and return to the previous screen.